# **Junta de Castilla y León**

# **Consejería de Educación**

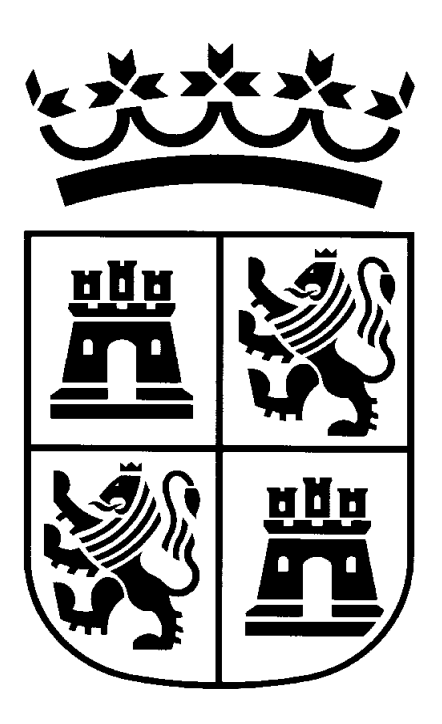

# **GSDO – Grabación de solicitudes**

**MANUAL DE USUARIO**

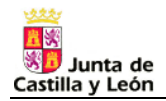

# ÍNDICE

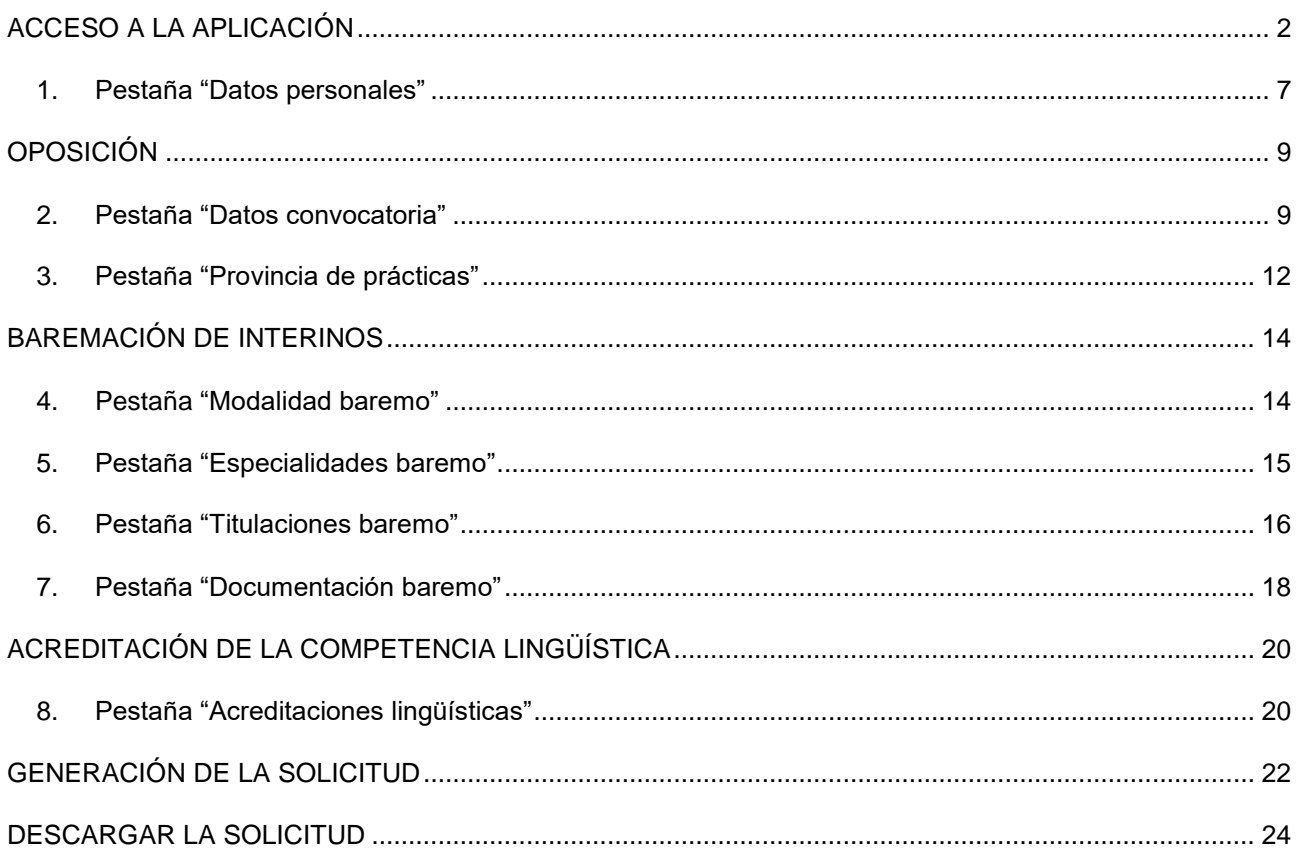

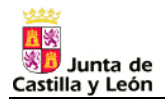

# <span id="page-2-0"></span>**ACCESO A LA APLICACIÓN**

El viernes 6 de marzo de 2020 se ha publicado en el Boletín Oficial de Castilla y León la ORDEN EDU/255/2020, de 4 de marzo, por la que se convocan tres procedimientos:

- 1. Procedimientos selectivos de **ingreso, acceso y adquisición de nuevas especialidades** en los cuerpos de profesores de enseñanza secundaria, profesores técnicos de formación profesional y profesores de música y artes escénicas.
- 2. Procedimiento de **baremación para la constitución de listas de aspirantes a ocupar puestos docentes en régimen de interinidad** en los mencionados cuerpos.
- 3. Procedimiento de **acreditación de la competencia lingüística en lenguas extranjeras**.

El enlace a la aplicación de grabación de solicitudes de participación en los tres procedimientos convocados por la citada Orden se encuentra dentro del Portal de Educación, en el apartado donde está publicada la convocatoria.

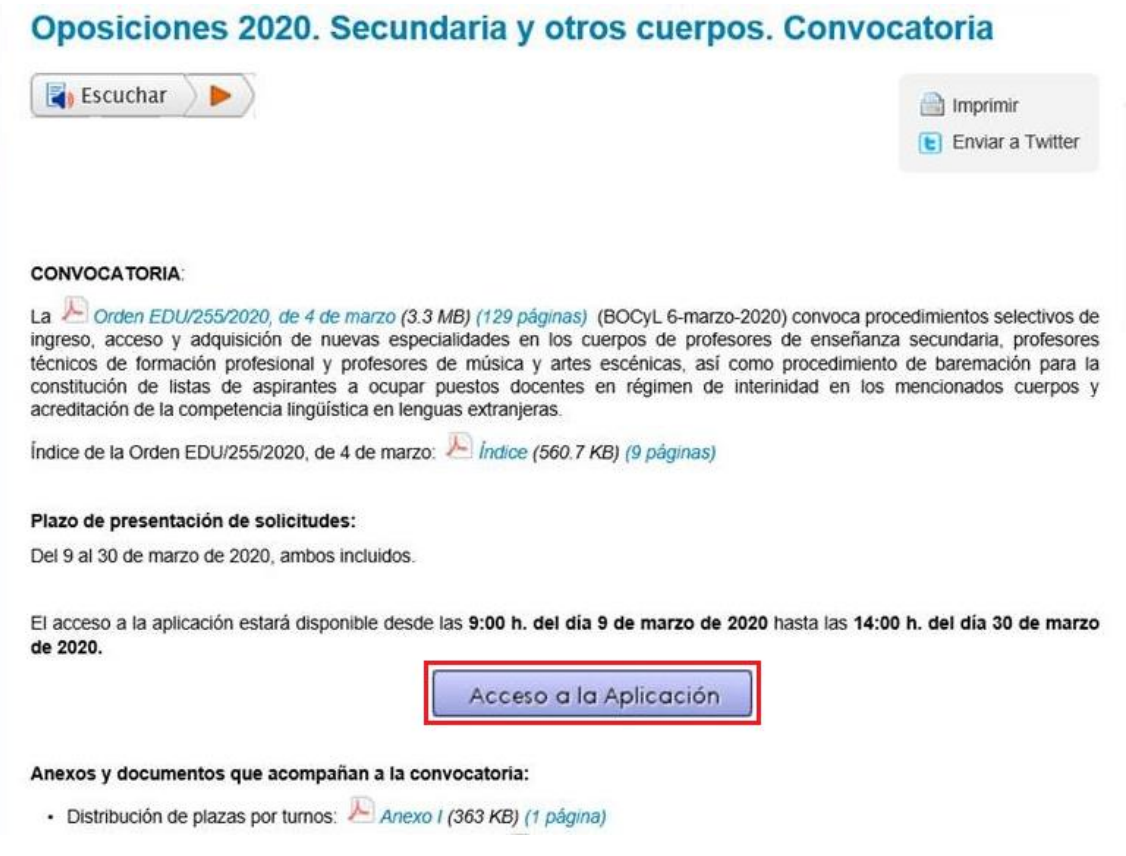

Para entrar en la aplicación debe pulsar el botón "*ACCESO A LA APLICACIÓN*".

La aplicación estará activa **desde el lunes 5 de octubre de 2020 a las 9:00 horas hasta el viernes 30 de octubre de 2020 a las 14:00 horas**. Pulsando el botón puede descargar el manual de usuario de la aplicación.

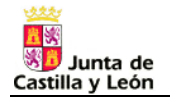

Una vez dentro de la aplicación debe elegir entre crear una nueva solicitud o editar una solicitud ya grabada:

- Nueva solicitud: **la primera vez que acceda a la aplicación deberá hacerlo a través de esta opción** introduciendo su NIF (el DNI con la letra, sin puntos ni espacios; ejemplo: 12345678A) o NIE (la letra X seguida del número y de la letra, sin puntos ni espacios; ejemplo: X1234567A).
- Editar solicitud: **si ya ha grabado una solicitud y quiere acceder a ella para modificarla, debe entrar a la aplicación a través de esta opción** escribiendo su NIF y la contraseña. Esta contraseña la habrá introducido en la ventana "Nueva Solicitud. Datos Personales" cuando haya creado una nueva solicitud.

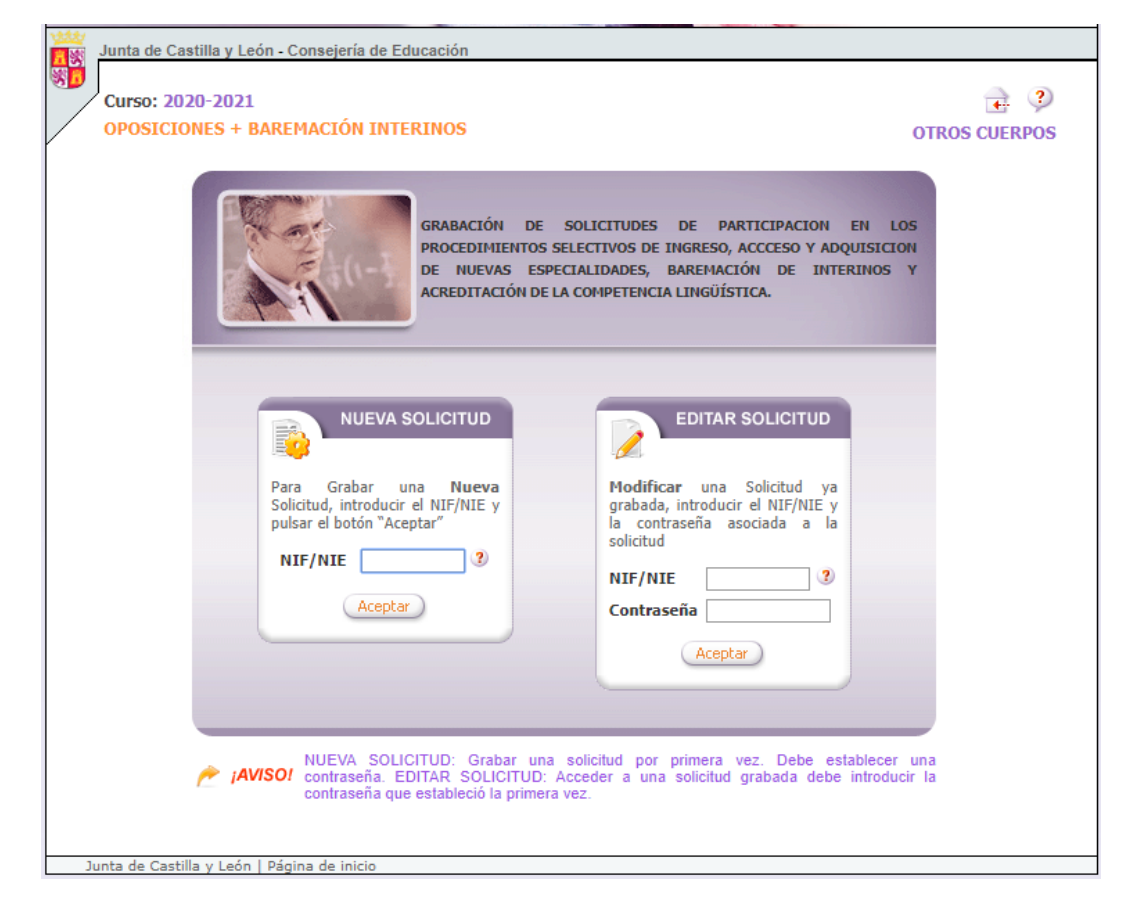

Al crear una nueva solicitud, **debe introducir sus datos personales**. Los campos marcados con un asterisco son obligatorios, por lo que si pulsa el botón "*ACEPTAR*" antes de haber cumplimentado todos ellos, la aplicación mostrará un error:

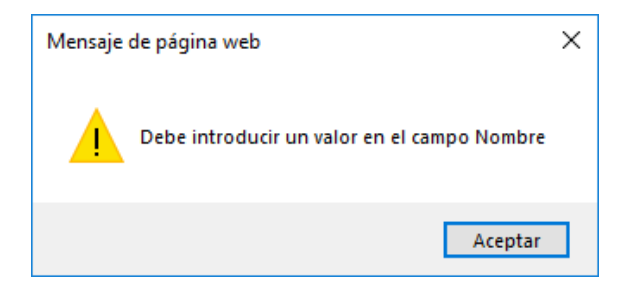

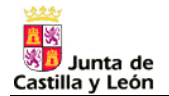

Los datos del formulario son:

 **Nombre y apellidos, fecha de nacimiento, sexo, teléfonos, país de nacionalidad y correo electrónico**.

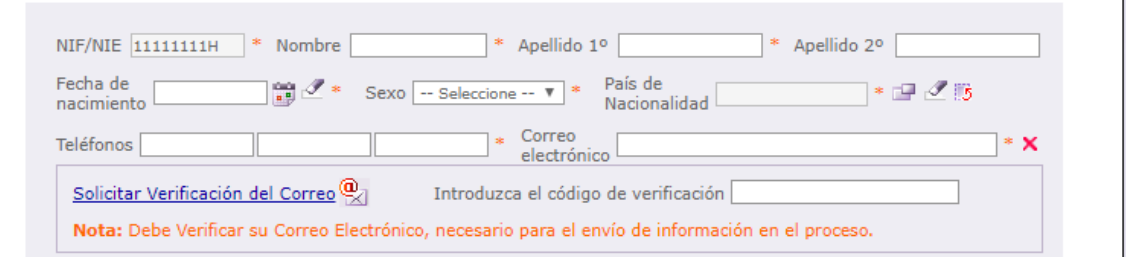

 **Domicilio a efectos de notificación**. Para seleccionar el país y la localidad del domicilio, debe hacer clic en el botón  $\Box$  y elegir uno del listado. Con el botón  $\Box$  puede borrar lo que haya seleccionado. La provincia, es necesario seleccionarla del menú desplegable, mientras que el domicilio y el código postal debe escribirlos.

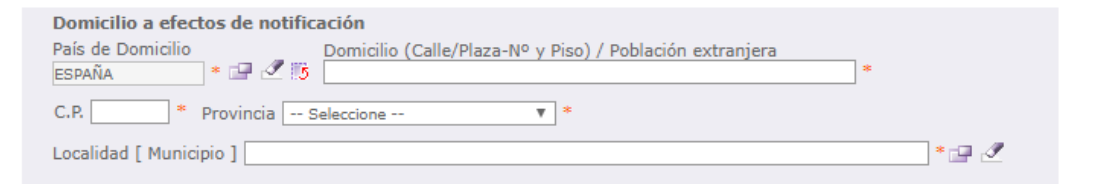

 **Lugar de nacimiento**. El país, la provincia y la localidad de nacimiento, también debe seleccionarlas de los listados y del menú desplegable.

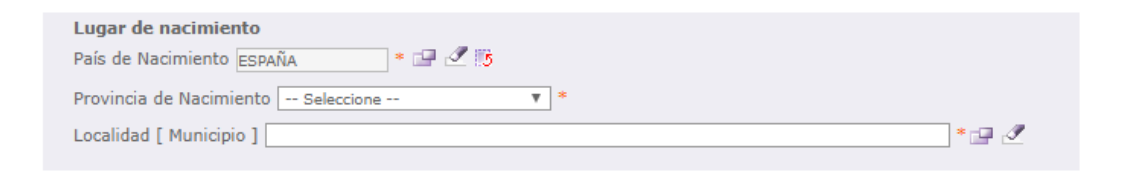

 **Cuerpo y especialidad a la que opta**. Debe seleccionar el cuerpo y la especialidad por la que desea participar en los procedimientos de ingreso, acceso y adquisición de nuevas especialidades.

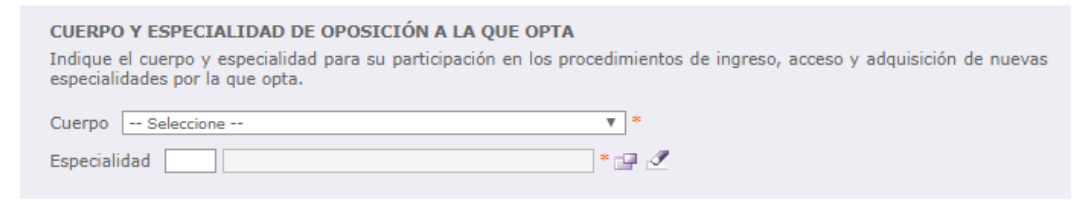

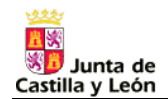

 **Listas de interinos**. Debe indicar si desea participar (en el caso de que no supere el proceso selectivo) en el procedimiento de baremación para la constitución de listas de aspirantes a ocupar puestos docentes en régimen de interinidad. Si marca la opción "SÍ", se habilitarán las cuatro pestañas relacionadas con el proceso de baremación ("Modalidad Baremo", "Especialidades Baremo", "Titulaciones Baremo" y "Documentación Baremo") y será necesario que cumplimente la información que en ellas se solicita. **ESTA INFORMACIÓN SE VOLCARÁ EN EL APARTADO 3 DE LA SOLICITUD (EL APARTADO 3 SE ENCUENTRA EN LA HOJA 2)**.

#### **LISTAS DE INTERINOS**

SI <sup>⊙</sup> NO ○ Deseo formar parte de las listas de aspirantes a ocupar puestos docentes en régimen de interinidad.

 **Declaración y autorización**. Es muy importante que lea detenidamente lo que SOLICITA, DECLARA y MANIFIESTA por el hecho de participar en este proceso. Por otro lado, debe indicar si autoriza a que la administración compruebe los datos sobre su identidad, su discapacidad (si la tuviera), su condición de familia numerosa (si la tuviera) y la información sobre el nivel de renta de su unidad familiar. En el caso de que se oponga, deberá aportar la documentación correspondiente. **ESTA INFORMACIÓN SE VOLCARÁ EN EL APARTADO 5 DE LA SOLICITUD (EL APARTADO 5 SE ENCUENTRA EN LA HOJA 3)**.

#### DECLARACTÓN Y AUTORIZACTÓN SOLICITA ser admitido a los procedimientos selectivos de ingreso, acceso y adquisición de nuevas especialidades en cuerpos docentes, baremación para la constitución de listas de aspirantes a ocupar puestos docentes en régimen de interinidad y acreditación de la competencia lingüística en lenguas extranjeras. DECLARA que son ciertos los datos consignados en ella, reuniendo las condiciones exigidas en la convocatoria, comprometiéndose a probar los datos que figuran en esta solicitud que le fueran requeridos, o la veracidad de la documentación aportada. MANIFIESTA que no ha sido separado mediante expediente disciplinario del servicio de cualquiera de las Administraciones Públicas o de los órganos constitucionales o estatutarios de las Comunidades Autónomas y que no se<br>haya inhabilitado por sentencia firme para el ejercicio de funciones públicas, comprometiéndose a comunica autoridad convocante cualquier cambio que se produzca en este sentido en su situación personal. En caso de no tener nacionalidad española, manifiesta que no le ha sido impuesta sanción disciplinaria o condena penal en su estado de origen que impida el acceso a la función pública. Si se opone a la consulta de estos datos, o si la condición de discapacidad o de familia numerosa que alega no ha sido reconocida en la Comunidad de Castilla y León, deberá aportar la documentación acreditativa correspondiente, en los términos y plazos previstos en la convocatoria. Autorizo la consulta de los datos relativos a la identidad.  $SI$   $\odot$  NO  $\odot$ Si no autoriza a la Consejería de Educación para recabar la información indicada, deberá presentar la documentación correspondiente  $\overline{\mathbf{S1}}$  (  $\bullet$  NO  $\circ$  Autorizo la consulta de los datos relativos a la discapacidad Autorizo la consulta de los datos relativos a la condición de familia numerosa, y la información  $ST$   $\bigcirc$   $NO$   $\circledcirc$  sobre el nivel de renta de la unidad familiar, en los términos establecidos en la convocatoria, al objeto de verificar la exención de tasas.

9 Si no autoriza a la Consejería de Educación para recabar la información indicada, deberá<br>presentar la documentación correspondiente.

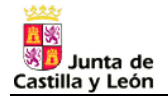

 **Contraseña**. Esta contraseña es la que la que deberá introducir en la ventana de acceso a la aplicación para recuperar esta solicitud y editarla. La contraseña no se puede recuperar, por lo que si la olvida no podrá acceder a la solicitud grabada y deberá crear una nueva desde la pantalla de acceso a la aplicación.

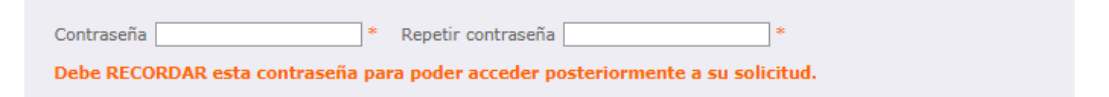

Una vez introducidos los datos personales, pulse el botón "*ACEPTAR*". Si pulsa el botón "*CANCELAR*", la aplicación regresará a la primera ventana en la que tiene que elegir entre crear una nueva solicitud o editar una solicitud ya grabada.

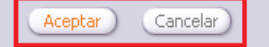

En ese momento, la aplicación generará una nueva solicitud, con un código asociado, y mostrará una nueva ventana en la que, a través de diferentes pestañas, deberá introducir todos sus datos de participación: datos personales, datos de la convocatoria, provincia de prácticas, acreditaciones lingüísticas, modalidad de baremación, especialidades de baremación, titulaciones de baremación y documentación de baremación. **Código de la solicitud**

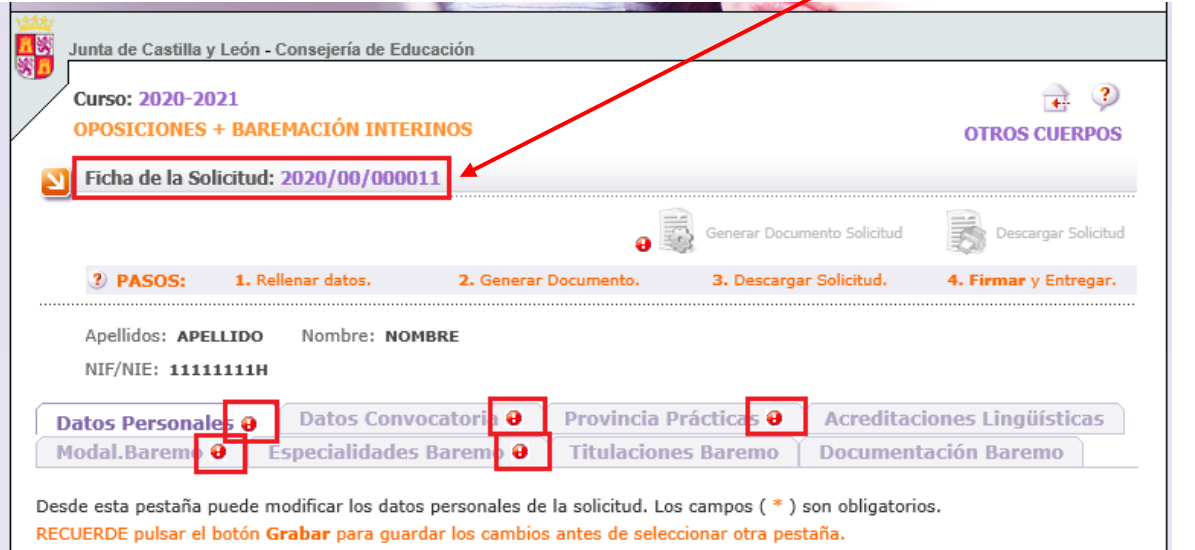

Si en una pestaña aparece el icono  $\bullet$ , la aplicación le está avisando de que en ella **hay campos** 

**obligatorios que no ha cumplimentado**. Para salir de la aplicación pulse el botón

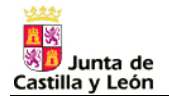

Antes de cambiar de pestaña, si ha modificado algún campo de la solicitud, debe pulsar el botón "*GRABAR*" ya que, de lo contrario, perderá los cambios que haya realizado y no haya guardado. Si pulsa el botón "*RESTAURAR*", se desharán las últimas modificaciones que haya hecho en esa pestaña y recuperará los últimos datos que haya guardado.

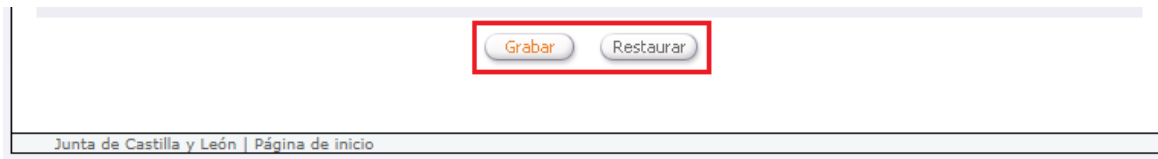

### <span id="page-7-0"></span>**1. Pestaña "Datos personales"**

En la pestaña "Datos personales" **puede modificar los datos personales que ha introducido al acceder a la solicitud**.

También puede cambiar la contraseña de acceso a esta solicitud pulsando el botón "*CAMBIAR CONTRASEÑA*":

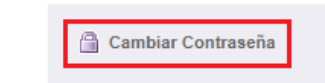

Uno de los pasos que obligatoriamente tiene que realizar en esta pestaña, antes de poder grabar los datos que haya introducido en ella, es la **verificación de su correo electrónico**. Para ello, en primer lugar debe pulsar en el siguiente enlace:

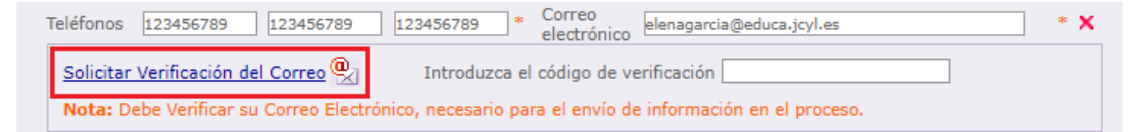

A continuación, se abrirá una ventana emergente en la que tendrá que volver a introducir su correo electrónico y pulsar el botón "*SOLICITAR VERIFICACIÓN*":

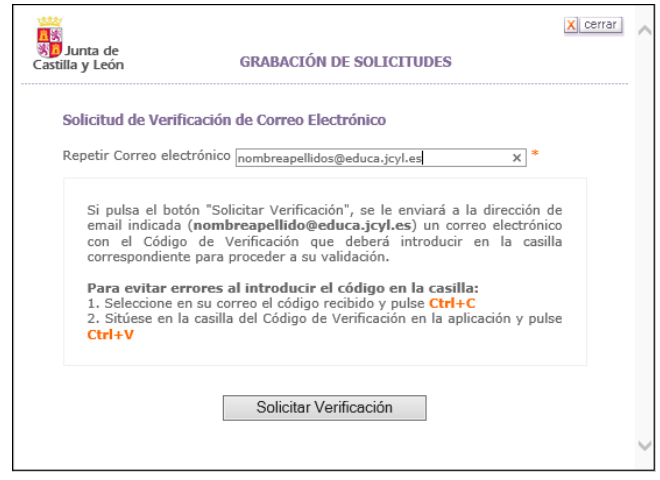

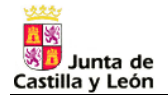

Una vez que haya hecho esto, la aplicación mostrará un mensaje informándole de si ha podido enviar correctamente el código de verificación a su dirección de correo:

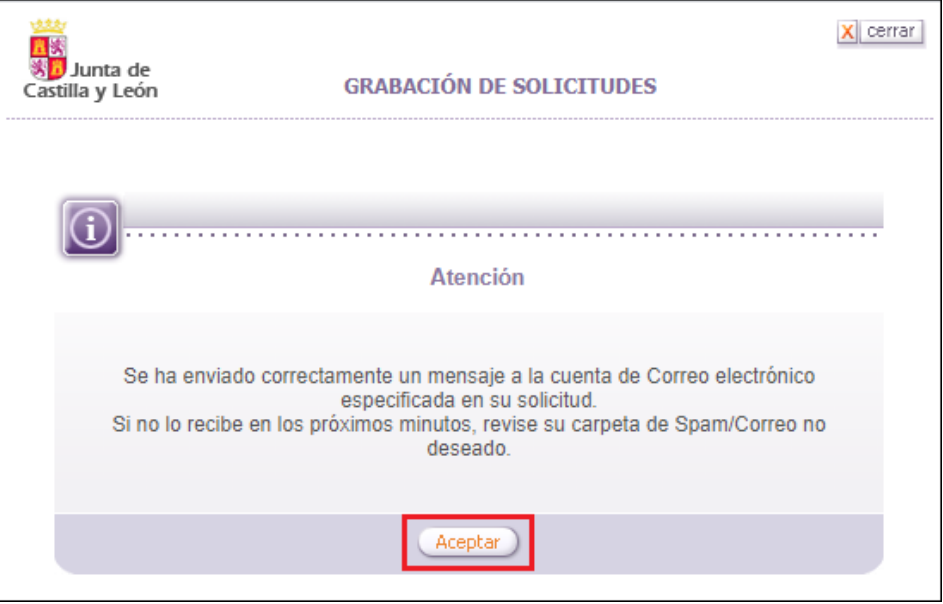

En caso afirmativo, al cabo de unos instantes, en su cuenta de correo encontrará un mensaje con el código de verificación:

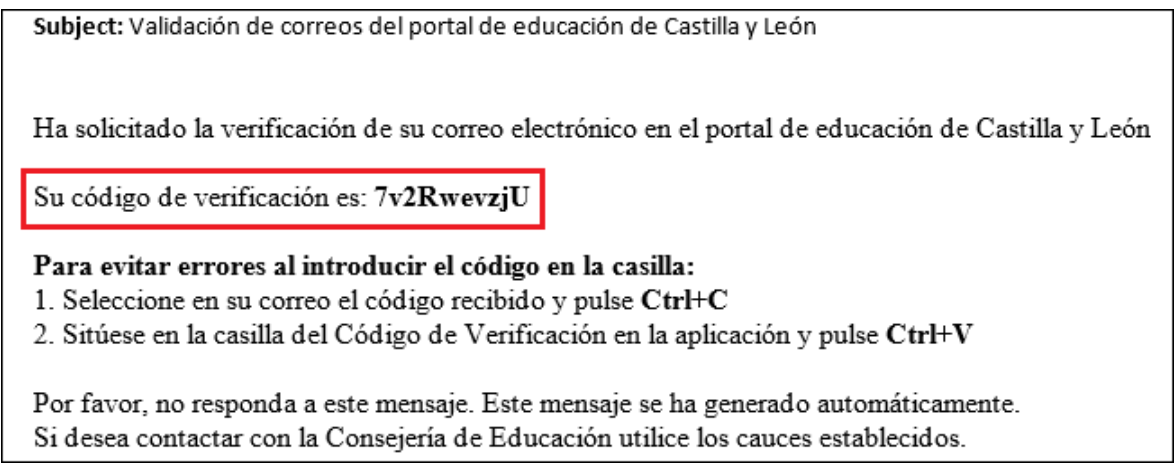

Debe copiar dicho código en este recuadro:

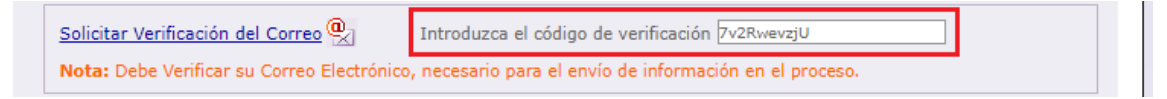

Y, entonces, cuando pulse el botón "*GRABAR*", al lado de su dirección correo electrónico aparecerá

este icono  $\vee$ , que indica que la aplicación ha comprobado que usted tiene acceso a esa cuenta de correo.

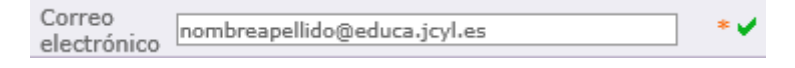

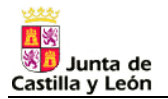

## <span id="page-9-0"></span>**OPOSICIÓN**

Uno de los objetos de esta Orden es convocar **procedimiento selectivo de ingreso, acceso y adquisición de nuevas especialidades** en los cuerpos de profesores de enseñanza secundaria, profesores técnicos de formación profesional y profesores de música y artes escénicas.

**Es obligatorio cumplimentar los datos de las pestañas relacionadas con la participación en el proceso selectivo** ("Datos convocatoria" y "Provincia prácticas").

#### <span id="page-9-1"></span>**2. Pestaña "Datos convocatoria"**

En la pestaña "Datos convocatoria" **debe introducir información sobre su participación en el procedimiento selectivo**:

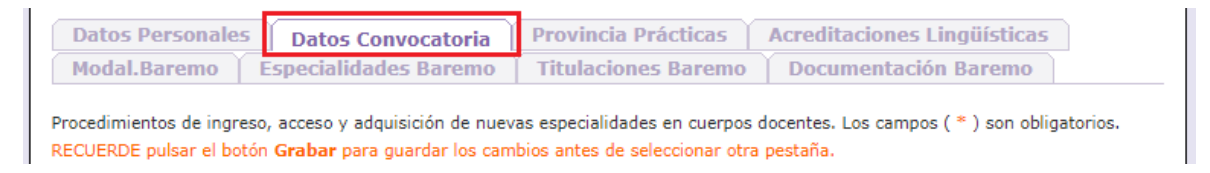

- **Turno de acceso**. Los turnos de ingreso y acceso de la convocatoria son:
	- o Turno 1: **Libre**.
	- o Turno 2: **Reserva de discapacidad acreditada**. Podrá participar por este turno si tiene reconocida una discapacidad igual o superior al 33 por ciento.
	- o Turno 3: **Acceso a otro cuerpo de subgrupo superior**. Podrá participar por este turno si es funcionario de carrera del cuerpo de profesores técnicos de formación profesional y quiere acceder al cuerpo de profesores de enseñanza secundaria o al cuerpo de profesores de música y artes escénicas, siempre que esté en posesión de las titulaciones exigidas para el ingreso en el correspondiente cuerpo.
	- o Turno 4: **Acceso a otro cuerpo del mismo subgrupo y nivel de complemento de destino**. Podrá participar por este turno si es funcionario de carrera del cuerpo de profesores de enseñanza secundaria y quiere acceder al cuerpo de profesores de música y artes escénicas y viceversa, siempre que esté en posesión de las titulaciones exigidas para el ingreso en el correspondiente cuerpo.
	- Turno 5: Procedimiento de adquisición de nuevas especialidades. Podrá participar por este turno si es funcionario de carrera del cuerpo de profesores de enseñanza secundaria, del cuerpo de profesores técnicos de formación profesional o del cuerpo de profesores de música y artes escénicas y quiere adquirir una nueva especialidad dentro del mismo cuerpo al que pertenece. Las especialidades que podrán adquirirse mediante este procedimiento serán las mismas que las convocadas para el procedimiento selectivo de ingreso.

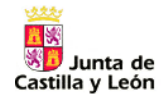

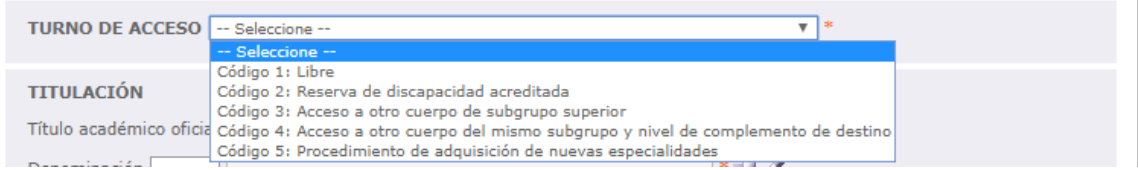

 **Prueba de acreditación del castellano**. Sólo si su país de nacionalidad no es española y participa en el procedimiento selectivo por los turnos 1 o 2, debe indicar si está exento de realizar la prueba que se lleva a cabo con carácter previo a la realización de la fase de oposición y que tiene como objetivo comprobar que posee un conocimiento adecuado de la lengua castellana.

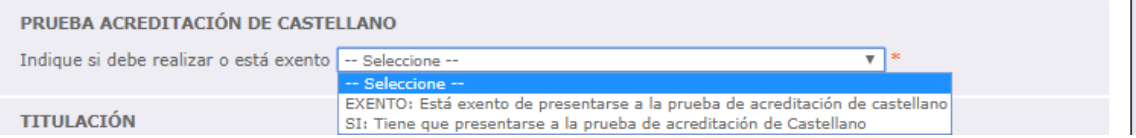

**Titulación**. Debe elegir, del menú desplegable, el nivel de título que posee:

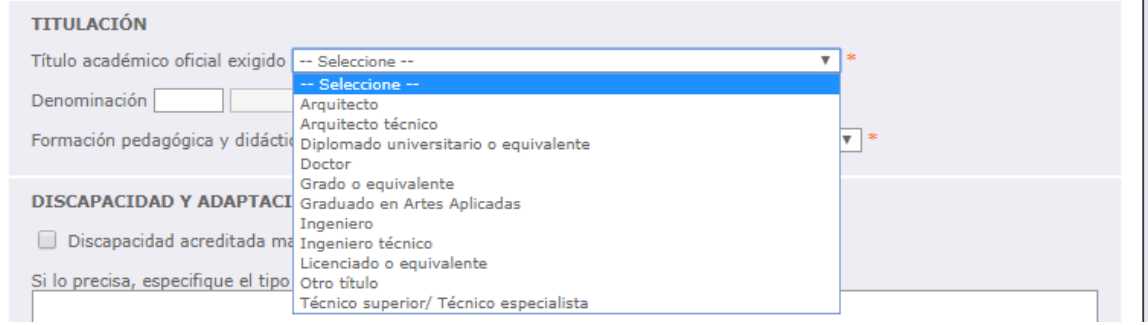

Y del listado, la denominación de ese título:

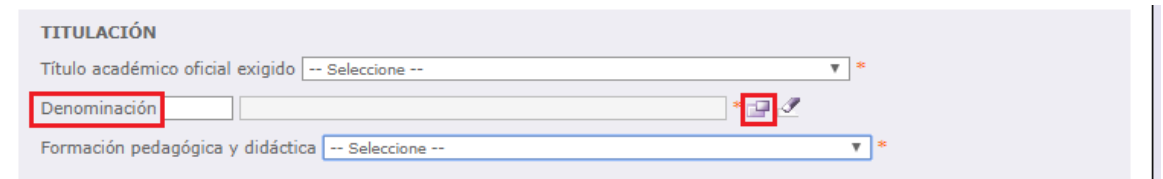

Además, debe indicar el tipo de formación pedagógica y didáctica de la que está en posesión:

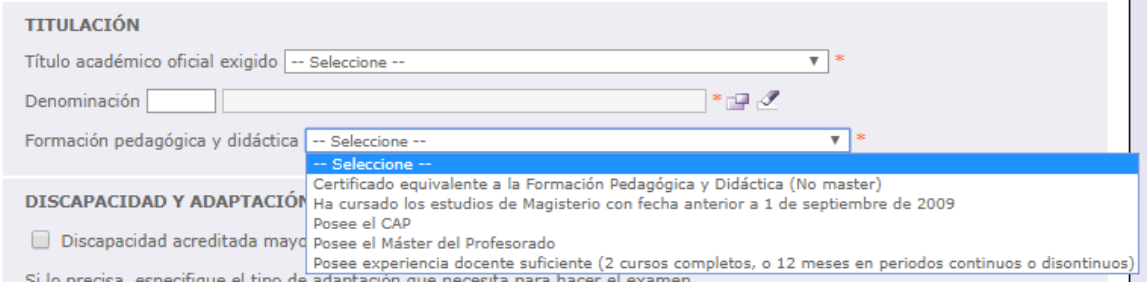

 **Discapacidad y adaptación**. Si tiene reconocida una discapacidad igual o superior al 33 por ciento, puede marcar esta casilla (en el caso de que haya indicado que va a participar por el turno 2, deberá

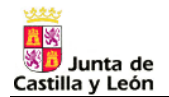

marcarla obligatoriamente). Además, si necesita algún tipo de adaptación para realizar el examen, puede explicarla en este recuadro.

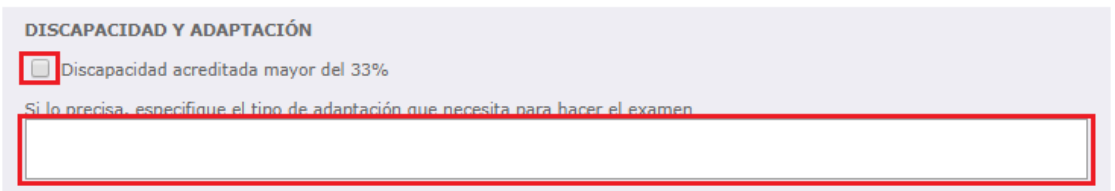

 **Abono de tasas**. En este campo debe anotar el código del impreso modelo 046 que tiene que haber cumplimentado para abonar el importe en concepto de tasas por derecho de examen. Si está exento del pago de estas tasas debe indicar el motivo. Si éste fuera ser miembro de una familia numerosa que tenga reconocida tal condición, debe consignar el número del título de familia numerosa (a no ser que en la pestaña "Datos personales" haya indicado que no autoriza a la administración a la consulta de los datos relativos a la condición de familia numerosa, en cuyo caso, no será necesario que consigne el número del título de familia numerosa, pero deberá aportar la documentación acreditativa).

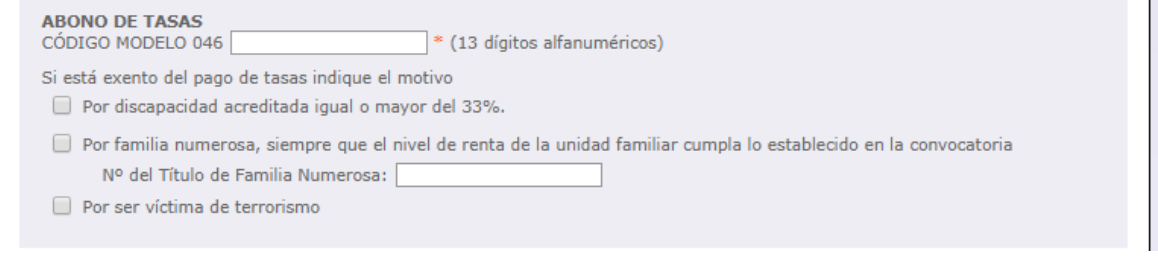

*Este bloque, "ABONO DE TASAS", estará oculto si va a participar en el procedimiento de adquisición de nuevas especialidades*.

 **Actividades de formación inscritas en el Registro de Formación Permanente del Profesorado de Castilla y León**. Por último, debe indicar si autoriza a la administración a consultar sus actividades inscritas en el Registro de Formación Permanente del Profesorado de Castilla y León. Si tiene actividades inscritas en dicho registro y autoriza su consulta, no tendrá que presentar dicha documentación para su valoración como méritos, ni en el proceso de oposición ni en el de baremación de interinos. Si no autoriza la consulta, deberá incluir en la pestaña "Documentación baremo" todas las actividades que haya realizado y presentar la documentación acreditativa correspondiente.

Actividades de formación inscritas en el Registro de Formación Permanente del Profesorado de Castilla y León SI O NO O Autorizo la valoración de oficio de las actividades de formación inscritas en el Registro de Formación Permanente del Profesorado de Castilla y León. Dicha autorización se extiende también al proceso de baremación para formar parte de las listas de interinos. Si autoriza, no será necesario relacionar dichas actividades en la hoja de enumeración de méritos, ni presentar dicha documentación. Si no autoriza, deberá relacionarlas y presentar la documentación acreditativa correspondiente.

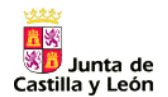

### **LA INFORMACIÓN DE ESTA PESTAÑA SE VOLCARÁ EN EL APARTADO 2 DE LA SOLICITUD (EL APARTADO 2 SE ENCUENTRA EN LA HOJA 1)**.

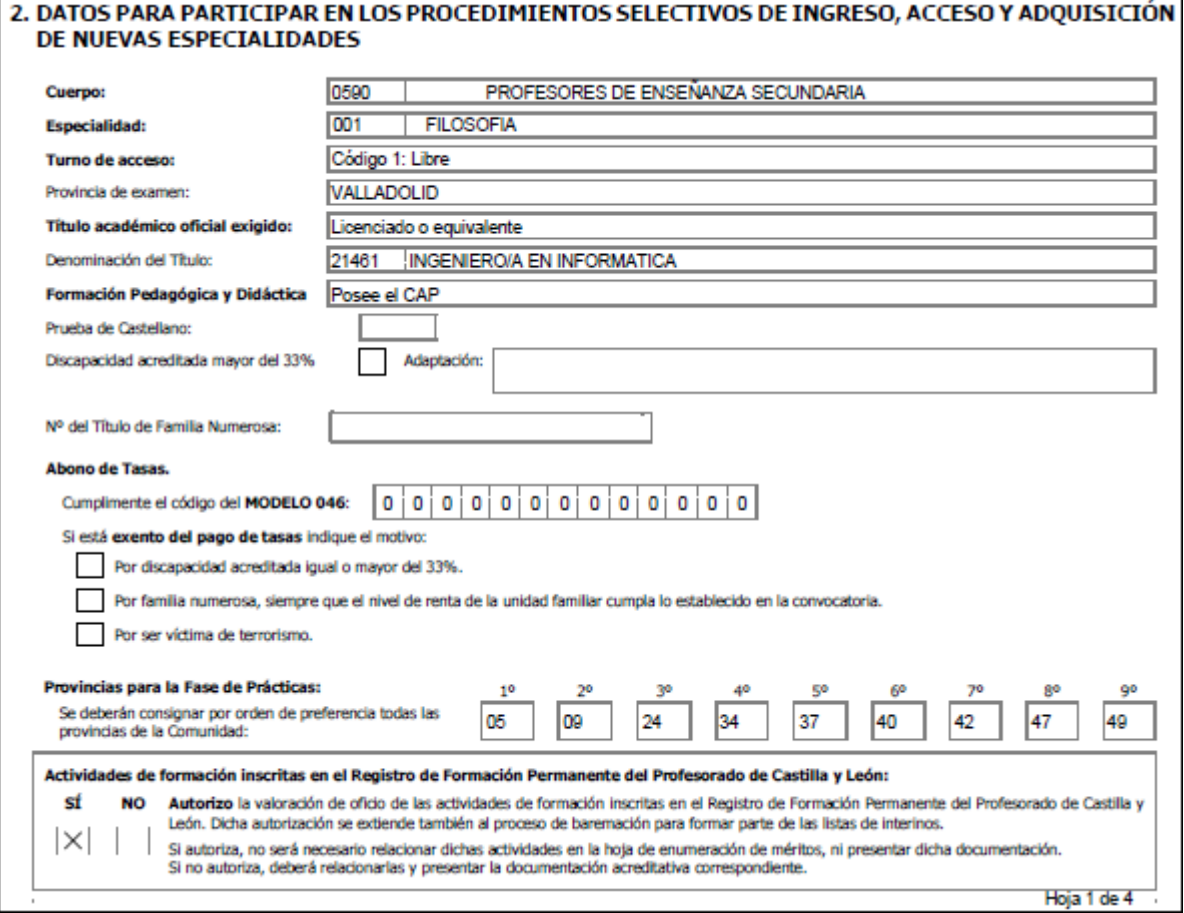

#### <span id="page-12-0"></span>**3. Pestaña "Provincia de prácticas"**

*Esta pestaña no estará activa si en la pestaña "Datos convocatoria" ha indicado que va a participar en el procedimiento de adquisición de nuevas especialidades*.

En esta pestaña **debe señalar, por orden de preferencia**, **todas las provincias de la comunidad de Castilla y León a las que**, de existir vacante, **desea ser destinado**, en el caso de superar las fases de oposición y concurso, **para la realización de la fase de prácticas**.

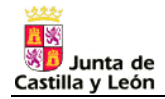

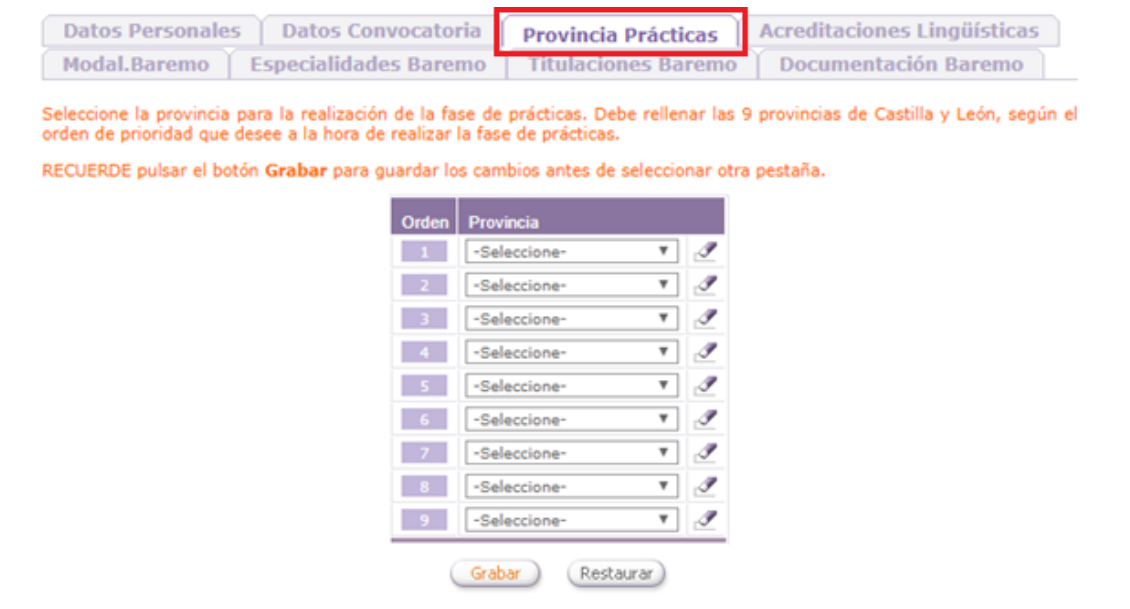

### **LA INFORMACIÓN DE ESTA PESTAÑA SE VOLCARÁ EN EL APARTADO 2 DE LA SOLICITUD (EL APARTADO 2 SE ENCUENTRA EN LA HOJA 1)**.

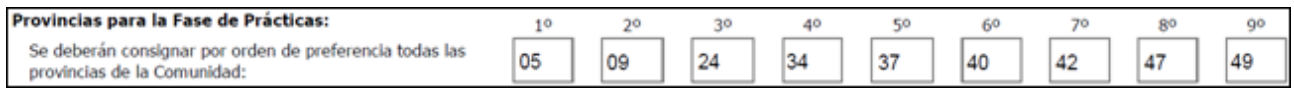

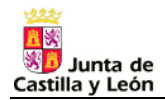

# <span id="page-14-0"></span>**BAREMACIÓN DE INTERINOS**

Mediante esta Orden, también se convoca **procedimiento de baremación para la constitución de listas de aspirantes a ocupar puestos docentes en régimen de interinidad**.

**Quienes deseen participar en este proceso** y poder, de esta manera, optar a formar parte de las listas de alguna de las especialidades convocadas, **deberán indicarlo en la pestaña "Datos personales" y cumplimentar la información de las pestañas relacionadas con la baremación** ("Modalidades baremación", "Especialidades baremo", "Titulaciones baremo" y "Documentación baremo").

> **LISTAS DE INTERINOS** SI © NO ◯ Deseo formar parte de las listas de aspirantes a ocupar puestos docentes en régimen de interinidad.

#### <span id="page-14-1"></span>**4. Pestaña "Modalidad baremo"**

*Esta pestaña sólo estará activa si en la pestaña "Datos personales" ha indicado que sí desea formar parte de las listas de aspirantes a desempeñar puestos en régimen de interinidad*.

En la pestaña "Modalidad baremo" **debe indicar la modalidad de baremación por la que desea que sean valorados sus méritos, eligiendo, para cada apartado del baremo** (A, experiencia docente previa; C1, expediente académico; y C2, formación permanente y otros méritos), **modalidad simplificada o modalidad ordinaria**.

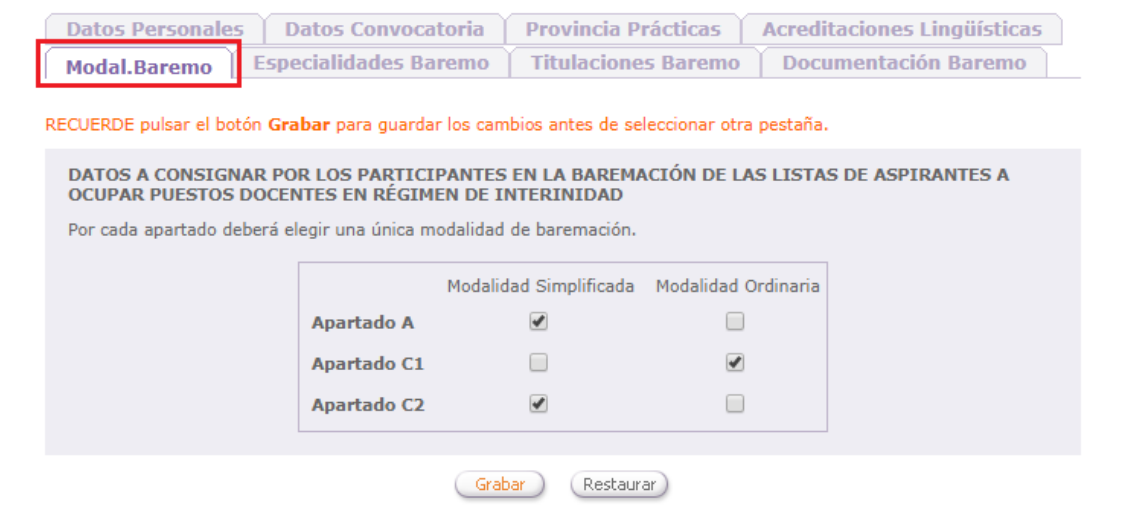

 Baremación ordinaria. Los aspirantes que participen por esta modalidad **deberán presentar todos los méritos que deseen que les sean valorados** (con independencia de la fecha de obtención de los mismos). Obligatoriamente deberán optar por esta modalidad aquéllos que no formen parte de las listas constituidas en los procesos de baremación de las convocatorias indicadas en el Anexo V.

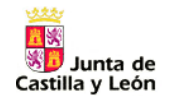

 Baremación simplificada. Los aspirantes que participen por esta modalidad **no deberán presentar todos los méritos ya que se tendrá en cuenta la documentación presentada en procesos o convocatorias anteriores**. A los aspirantes que opten por esta modalidad sólo se les valorará, en su caso, los méritos que aporten y que hayan obtenido desde el día siguiente a la fecha de finalización del plazo de presentación de solicitudes de la respectiva convocatoria recogida en el Anexo V, es decir, desde el 28 de marzo de 2018 hasta el 30 de mayo de 2020.

**LA INFORMACIÓN DE ESTA PESTAÑA SE VOLCARÁ EN EL APARTADO 3 DE LA SOLICITUD (EL APARTADO 3 SE ENCUENTRA EN LA HOJA 2)**.

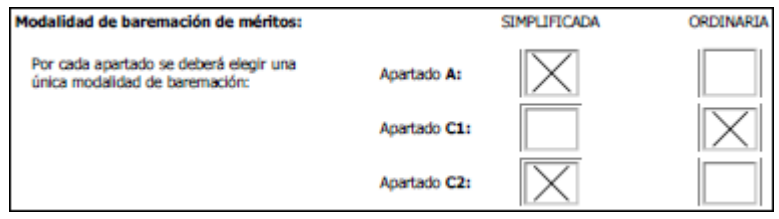

#### <span id="page-15-0"></span>**5. Pestaña "Especialidades baremo"**

*Esta pestaña sólo estará activa si en la pestaña "Datos personales" ha indicado que sí desea formar parte de las listas de aspirantes a desempeñar puestos en régimen de interinidad*.

En la pestaña "Especialidades baremo" **debe indicar las especialidades de cuyas listas desea formar parte**.

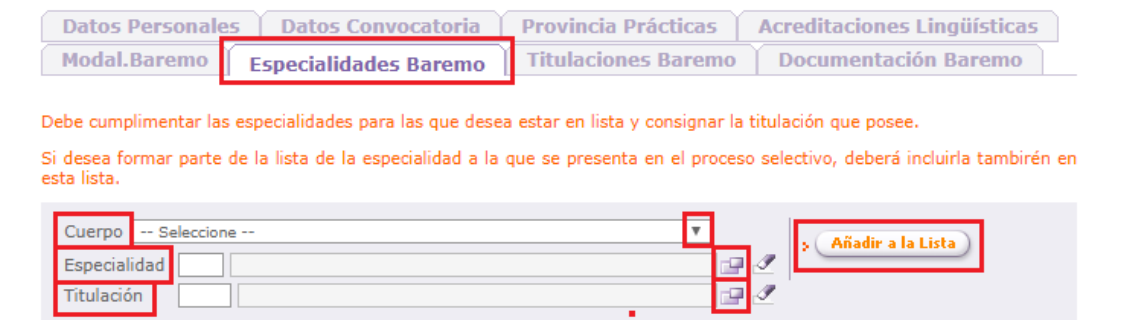

En primer lugar, elija, del menú desplegable, el cuerpo y, a continuación, haga clic en el botón **y de**l y seleccione, del listado, **la especialidad**. Para cada combinación de cuerpo y especialidad, deberá indicar **la titulación que posee y que le habilita**, de acuerdo con el Anexo X de la convocatoria, **en esa especialidad para desempeñar puestos en régimen de interinidad**. Una vez introducida esta información debe pulsar el botón "*AÑADIR A LA LISTA*".

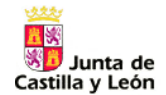

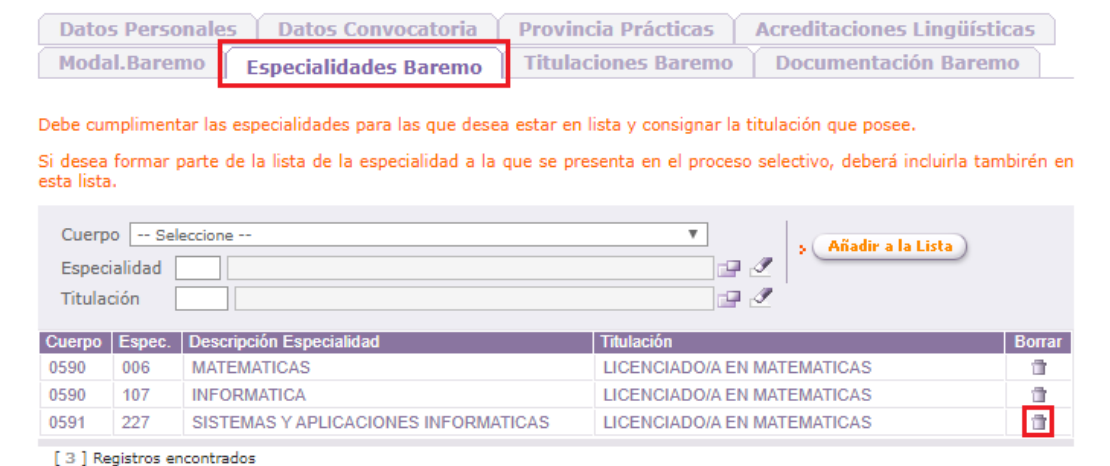

Para eliminar un registro del listado pulse el botón  $\Box$ .

En esta pestaña no hay botón "*GRABAR*", por lo que cada vez que añada o borre una entrada del listado, la información se grabará automáticamente.

**SI DESEA FORMAR PARTE DE LA LISTA DE INTERINOS DE LA ESPECIALIDAD A LA QUE SE VA A PRESENTAR EN EL PROCESO SELECTIVO**, es decir, si desea formar parte de la lista de interinos de la especialidad que ha consignado en la pestaña "Datos convocatoria", **TAMBIÉN DEBERÁ INCLUIRLA EN ESTE LISTADO**.

### **LA INFORMACIÓN DE ESTA PESTAÑA SE VOLCARÁ EN EL APARTADO 3 DE LA SOLICITUD (EL APARTADO 3 SE ENCUENTRA EN LA HOJA 2)**.

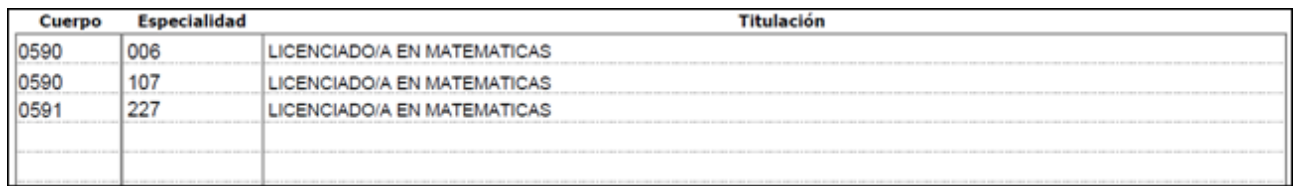

#### <span id="page-16-0"></span>**6. Pestaña "Titulaciones baremo"**

*Esta pestaña sólo estará activa si en la pestaña "Datos personales" ha indicado que sí desea formar parte de las listas de aspirantes a desempeñar puestos en régimen de interinidad*.

En la pestaña "Titulaciones baremo" **puede incluir otras 5 titulaciones que posea y que sean distintas a la que ha alegado para el ingreso**, es decir, deben ser distintas a la que haya consignado en la pestaña "Datos convocatoria".

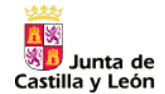

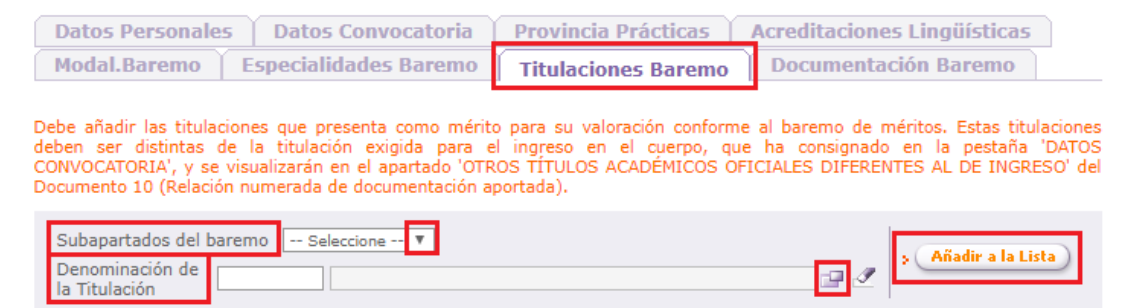

En primer lugar, elija, del menú desplegable, si **la titulación** que va a incluir **se corresponde con una de las relacionadas en la letra C-1 h) del Anexo V** de la convocatoria (Diplomatura, Ingeniería Técnica, Arquitectura Técnica, un título declarado legalmente equivalente o estudios correspondientes al primer ciclo de una Licenciatura, Arquitectura o Ingeniería) **o en la letra C-1 i)** (estudios correspondientes al segundo ciclo de Licenciatura, Ingeniería, Arquitectura o títulos declarados legalmente equivalentes como, por ejemplo, el de Graduado). Después, haga clic en el botón **Vallacione**, del listado, la titulación y, a continuación, pulse el botón "*AÑADIR A LA LISTA*".

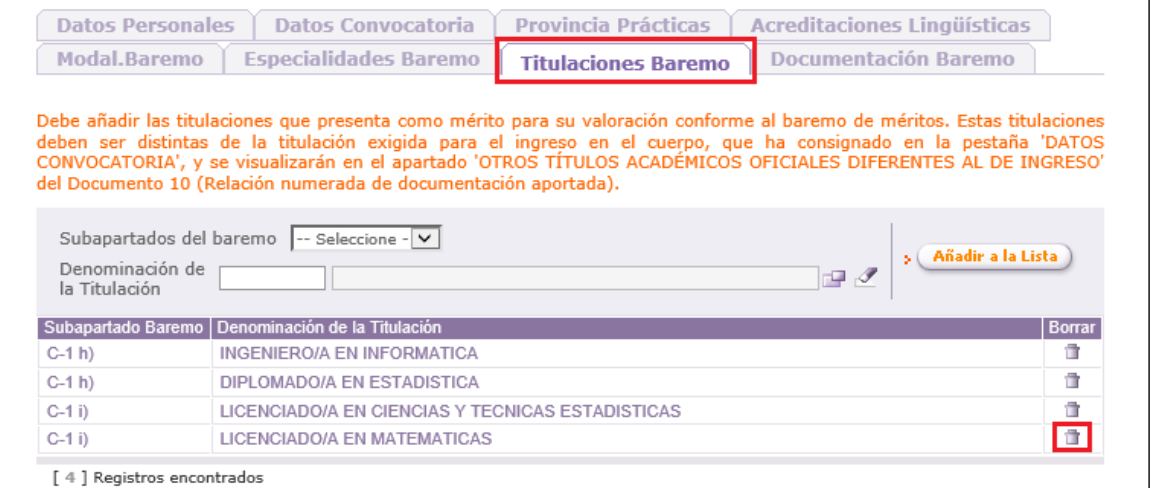

Si lo desea, puede eliminar una titulación del listado pulsando el botón **d**.

En esta pestaña no hay botón "*GRABAR*", por lo que cada vez que añada o borre una entrada del listado, la información se grabará automáticamente.

**EN LA PESTAÑA "TITULACIONES BAREMO" DEBE INCLUIR, NUEVAMENTE, LAS TITULACIONES QUE HAYA SEÑALADO EN LA PESTAÑA "ESPECIALIDADES BAREMO"**. Las titulaciones de esta pestaña, "Titulaciones baremo", son las que se tendrán en cuenta para su valoración como méritos en el proceso de baremación para la constitución de listas de aspirantes a interinidad.

### **LA INFORMACIÓN DE ESTA PESTAÑA SE VOLCARÁ EN EL APARTADO "OTROS TÍTULOS OFICIALES DIFERENTES AL DE INGRESO" DEL DOCUMENTO 10**.

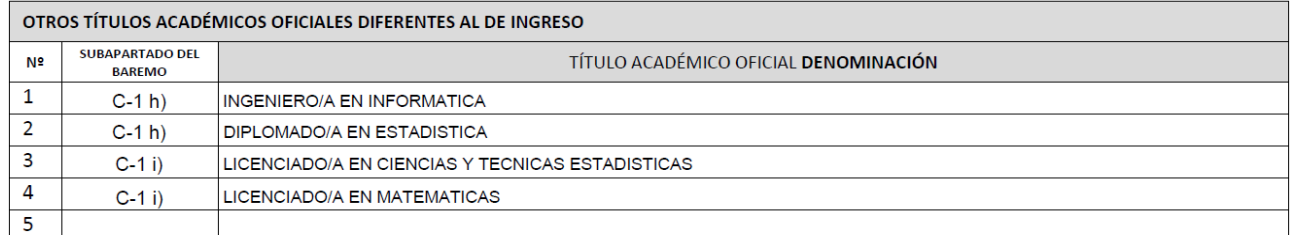

En este listado sólo es posible incluir 5 titulaciones. Si posee más de 5, debe añadirlas en la pestaña "Documentación baremo" ya que en ella también se pueden incluir titulaciones de los subapartados C-1 h) y C-1 i) del baremo.

### <span id="page-18-0"></span>**7. Pestaña "Documentación baremo"**

*Esta pestaña sólo estará activa si en la pestaña "Datos personales" ha indicado que sí desea formar parte de las listas de aspirantes a desempeñar puestos en régimen de interinidad*.

En la pestaña "Documentación baremo" **debe incluir todos los documentos que va a presentar para su valoración** como méritos **en el proceso de** baremación para la **constitución de listas de** aspirantes a **interinidad**.

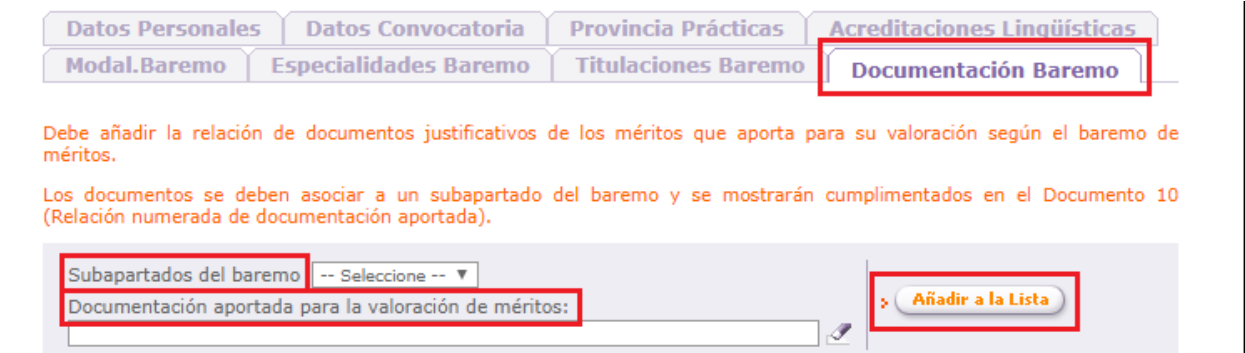

Primero, seleccione, del menú desplegable, **el subapartado del baremo de méritos establecido en el Anexo V** de la convocatoria al que corresponde el mérito que va alegar y, a continuación, **describa**, brevemente, **la documentación que va a aportar para la valoración de dicho mérito**. Una vez introducida esta información, pulse el botón "*AÑADIR A LA LISTA*".

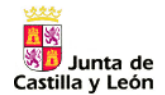

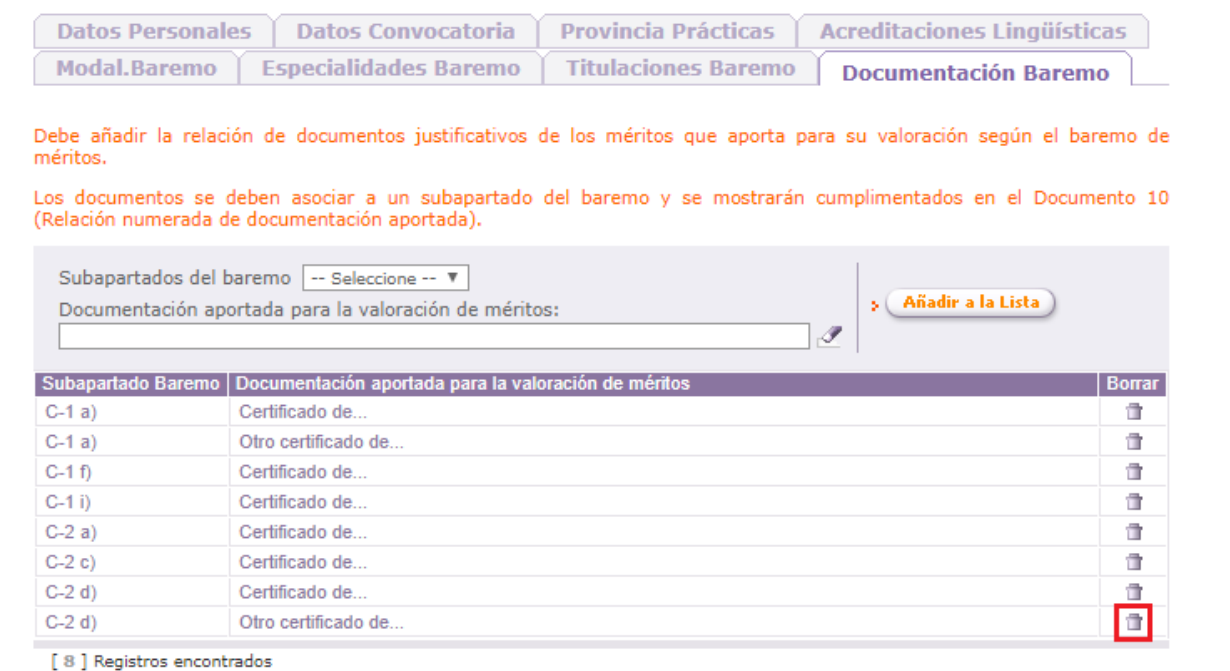

Si desea borrar un registro del listado, puede hacerlo pulsando el botón  $\Box$ .

En esta pestaña no hay botón "*GRABAR*", por lo que cada vez que añada o borre una entrada del listado, la información se grabará automáticamente.

EN LA PESTAÑA "DOCUMENTACIÓN BAREMO" **NO DEBE INCLUIR** LAS TITULACIONES QUE HAYA SEÑALADO EN LAS PESTAÑAS "ESPECIALIDADES BAREMO" Y "TITULACIONES BAREMO".

SIN EMBARGO, EN LA PESTAÑA "DOCUMENTACIÓN BAREMO" **SÍ DEBE INCLUIR**, NUEVAMENTE, LAS TITULACIONES QUE HAYA SEÑALADO EN LA PESTAÑA "ACREDITACIONES LINGÜÍSTICAS".

#### **LA INFORMACIÓN DE ESTA PESTAÑA SE VOLCARÁ EN EL DOCUMENTO 10**.

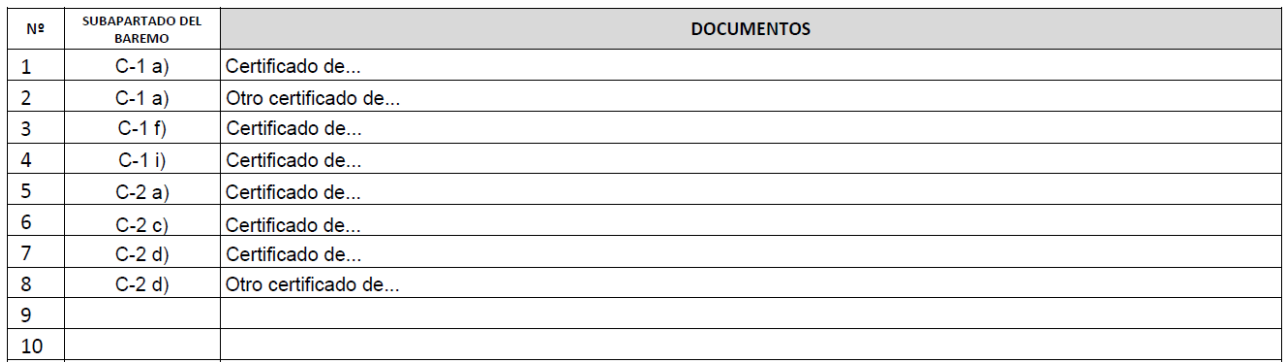

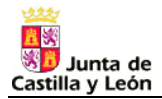

## <span id="page-20-0"></span>**ACREDITACIÓN DE LA COMPETENCIA LINGÜÍSTICA**

Aquellos participantes que deseen optar a plazas, vacantes o sustituciones que conlleven la **impartición de áreas, materias o módulos** no lingüísticos **en los programas de educación bilingüe en centros públicos** dependientes de la comunidad de Castilla y León **autorizados como secciones lingüísticas o secciones bilingües, podrán solicitar** en el presente procedimiento **la acreditación de la competencia lingüística en lenguas extranjeras**.

**Sólo podrán participar en el procedimiento de acreditación de la competencia lingüística en lenguas extranjeras aquéllos que en el procedimiento selectivo participen por el turno libre o de reserva de discapacidad acreditada**, es decir, no podrán solicitar la acreditación los que en la actualidad sean funcionarios de carrera o en prácticas de algún cuerpo docente.

*Quienes ya estén acreditados en un cuerpo e idioma, no es necesario que vuelvan a solicitarla para esos mismo cuerpos e idiomas.*

#### <span id="page-20-1"></span>**8. Pestaña "Acreditaciones lingüísticas"**

*Esta pestaña sólo estará activa si en la pestaña "Datos convocatoria" ha indicado que va a participar en el procedimiento selectivo de ingreso por el turno libre o por el turno de reserva de discapacidad acreditada*.

En esta pestaña **puede indicar el idioma o idiomas en los que desea ser acreditado, en qué cuerpos docentes y la titulación o certificación que posee para obtener la acreditación**.

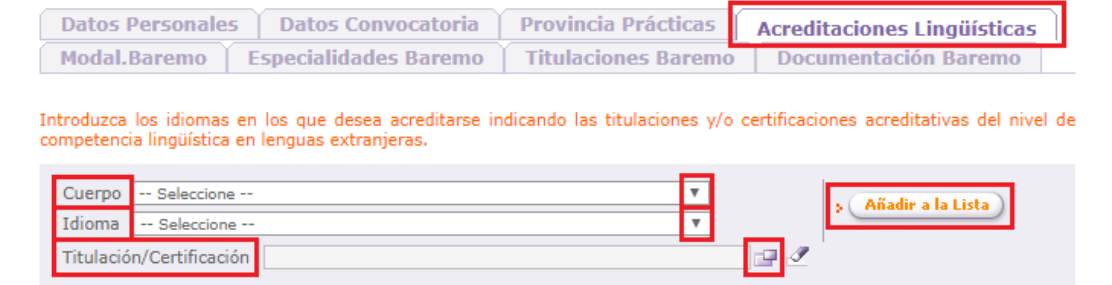

Elija, de los menús desplegables, **el cuerpo en el que desea ser acreditado** (cuerpo de profesores de enseñanza secundaria o cuerpo de profesores técnicos de formación profesional) y **el idioma** (francés, inglés, alemán, italiano o portugués), y haga clic en el botón **para seleccionar del listado la titulación o certificación que posee en ese idioma**. Una vez introducida esta información debe pulsar el botón "*AÑADIR A LA LISTA*".

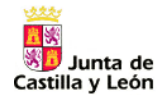

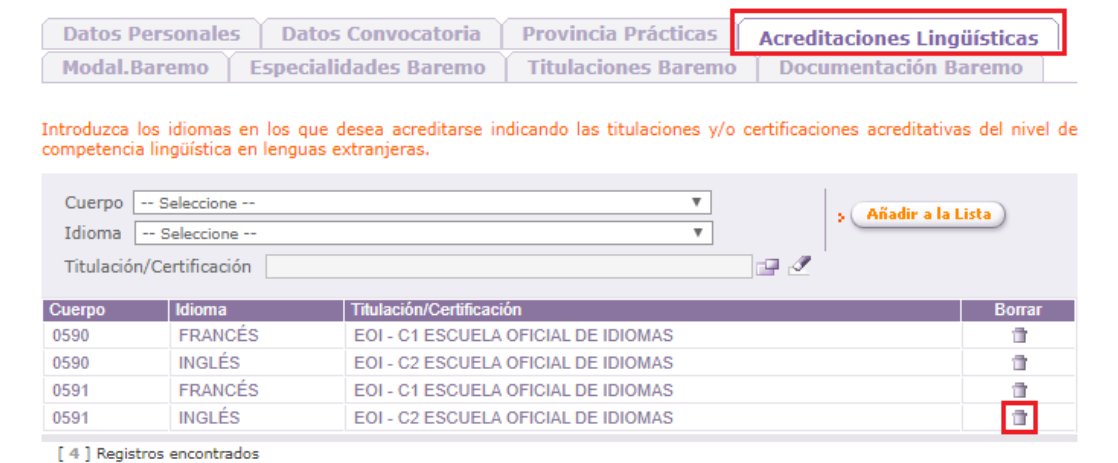

Si desea borrar un registro del listado, puede hacerlo pulsando el botón  $\Box$ .

En esta pestaña no hay botón "*GRABAR*", por lo que cada vez que añada o borre una entrada del listado, la información se grabará automáticamente.

**PUEDE SOLICITAR LA ACREDITACIÓN EN MÁS DE UNA LENGUA EXTRANJERA Y EN MÁS DE UN CUERPO DOCENTE E INCLUIR**, en este listado, **TODAS LAS TITULACIONES O CERTIFICACIONES QUE POSEA EN UN MISMO IDIOMA**.

### **LA INFORMACIÓN DE ESTA PESTAÑA SE VOLCARÁ EN EL APARTADO 4 DE LA SOLICITUD (EL APARTADO 4 SE ENCUENTRA EN LA HOJA 2)**.

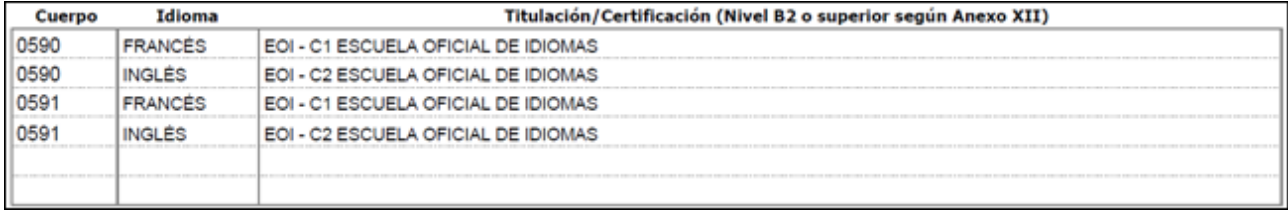

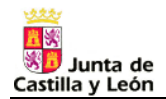

# <span id="page-22-0"></span>**GENERACIÓN DE LA SOLICITUD**

Una vez que haya cumplimentado todos los datos, **debe generar el documento con su solicitud de participación** haciendo clic en el botón "*GENERAR DOCUMENTO SOLICITUD*".

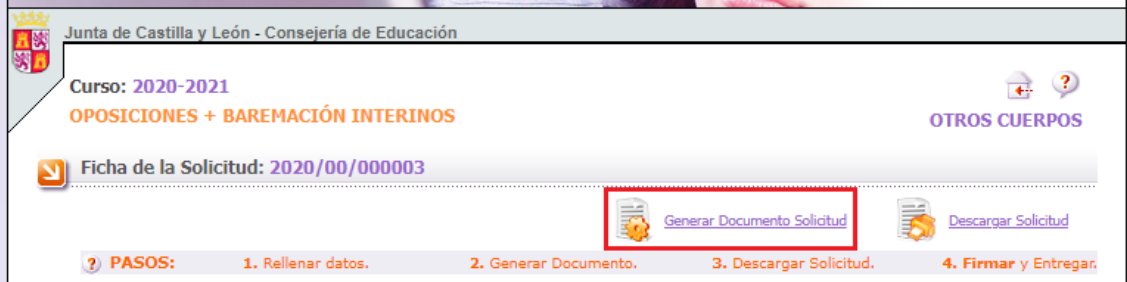

A continuación, la aplicación realiza una serie de validaciones sobre la información que ha introducido y muestra una **ventana con los posibles errores y/o alertas**.

**Si dicha ventana muestra algún error, debe** anotarlos, volver a la o las pestañas de la solicitud en la que haya datos incorrectos y **corregirlos ya que hasta que no lo haga no podrá generar ni descargar la solicitud**.

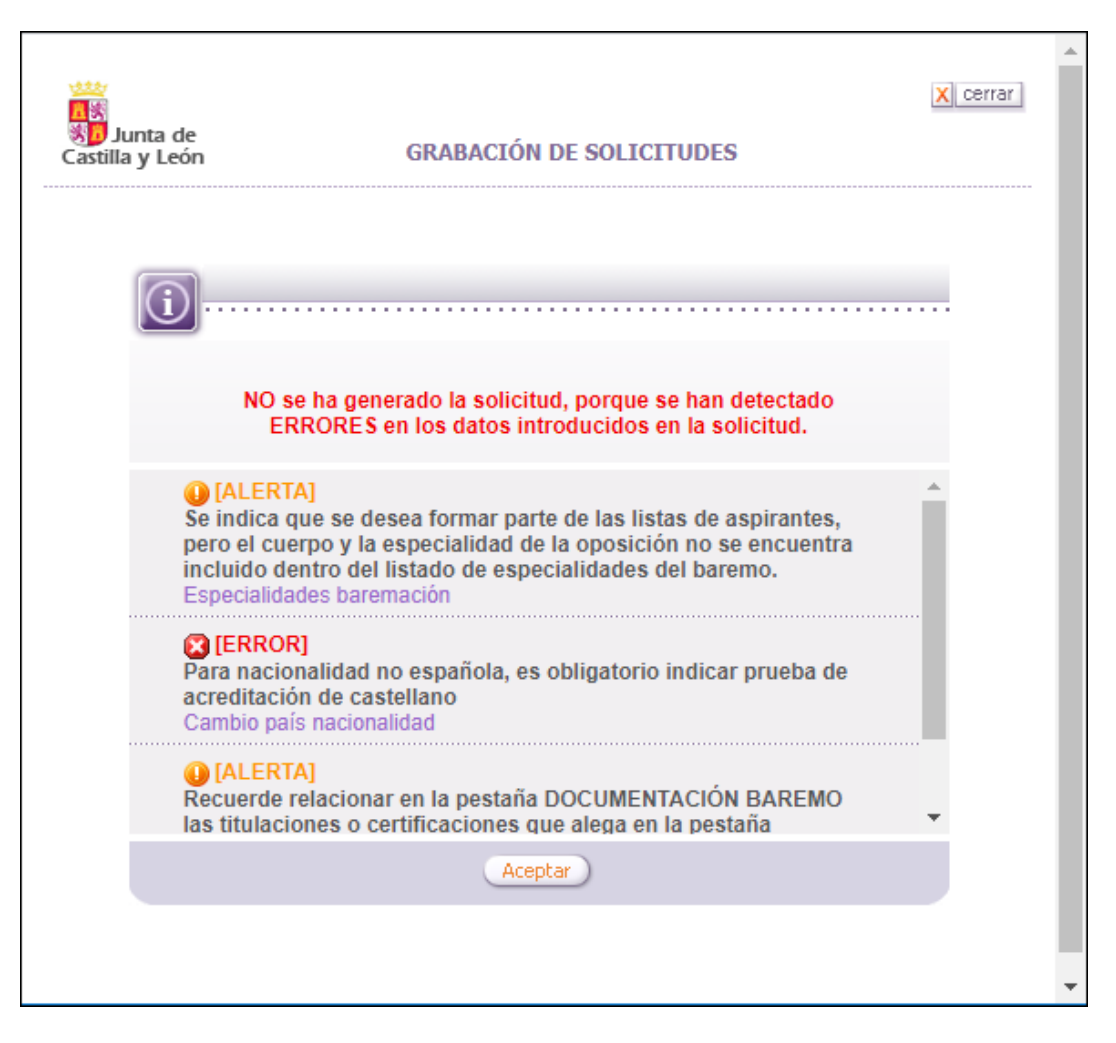

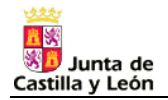

**Si en su solicitud no hay ningún error**, pulse el botón "*ACEPTAR*" de la ventana y la aplicación generará dicha solicitud.

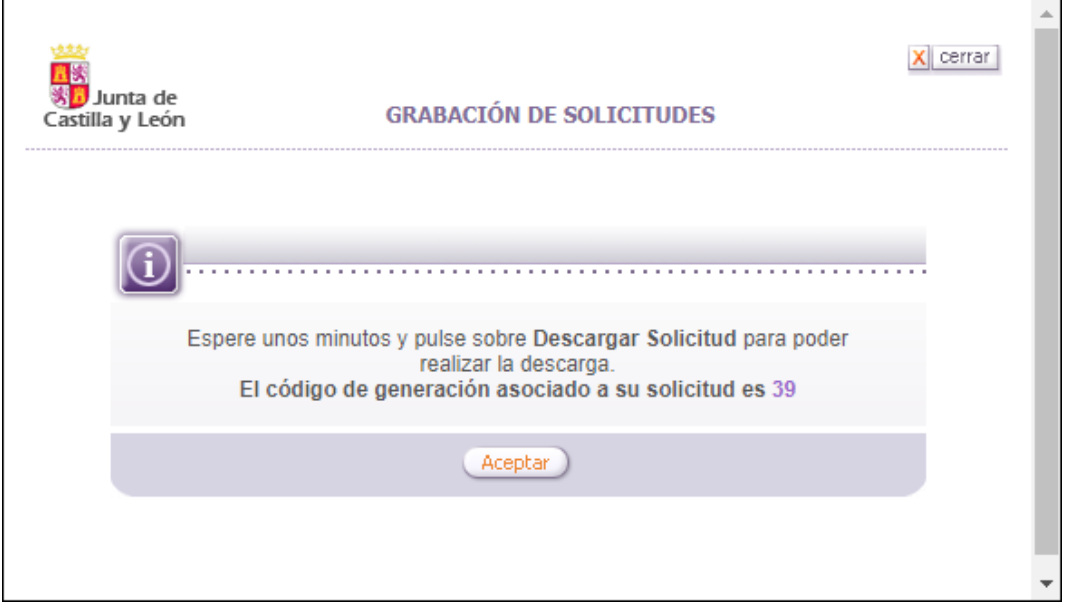

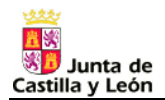

## <span id="page-24-0"></span>**DESCARGAR LA SOLICITUD**

Por último, **después de generar la solicitud, debe descargarla** haciendo clic en el botón "*DESCARGAR SOLICITUD*". En la siguiente pantalla, la aplicación muestra la última solicitud que ha generado y las tres anteriores (la aplicación permite generar varias solicitudes).

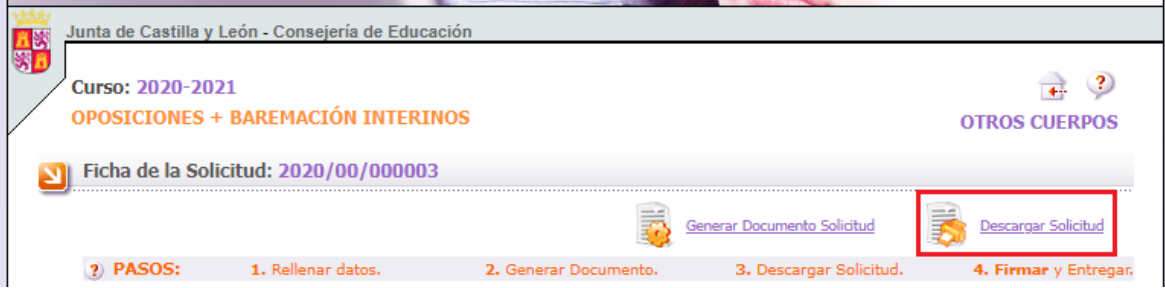

**Puede descargar cualquiera de esas cuatro solicitudes pulsando el botón** "*DESCARGAR*".

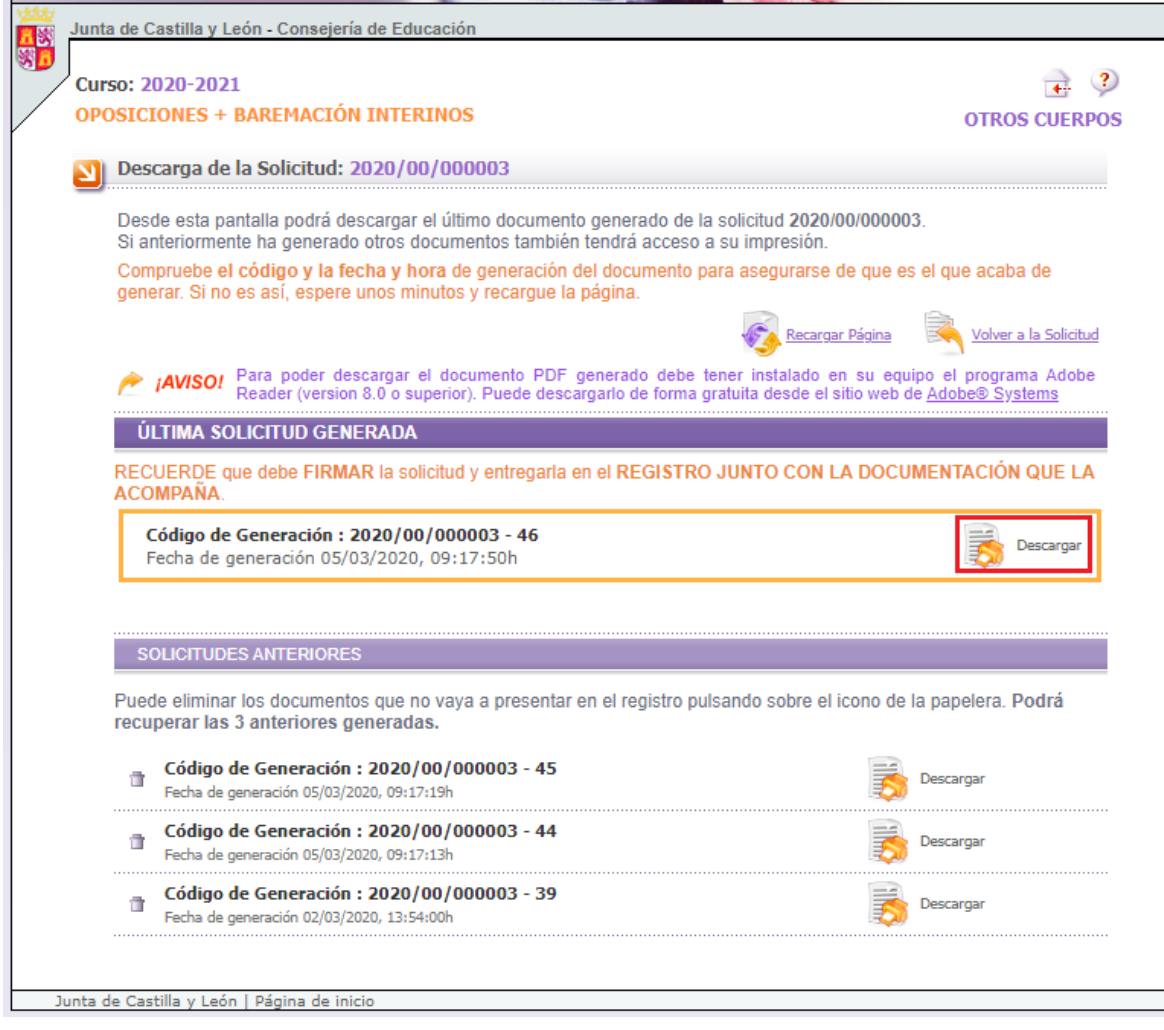

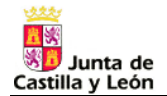

A continuación, se abrirá una ventana emergente advirtiéndole de que **debe firmar la solicitud y presentarla en un registro**.

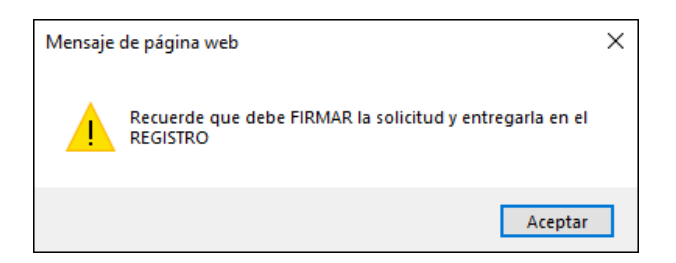

Pulse el botón "*ACEPTAR*", guárdela, imprímala y preséntela firmada en un registro.

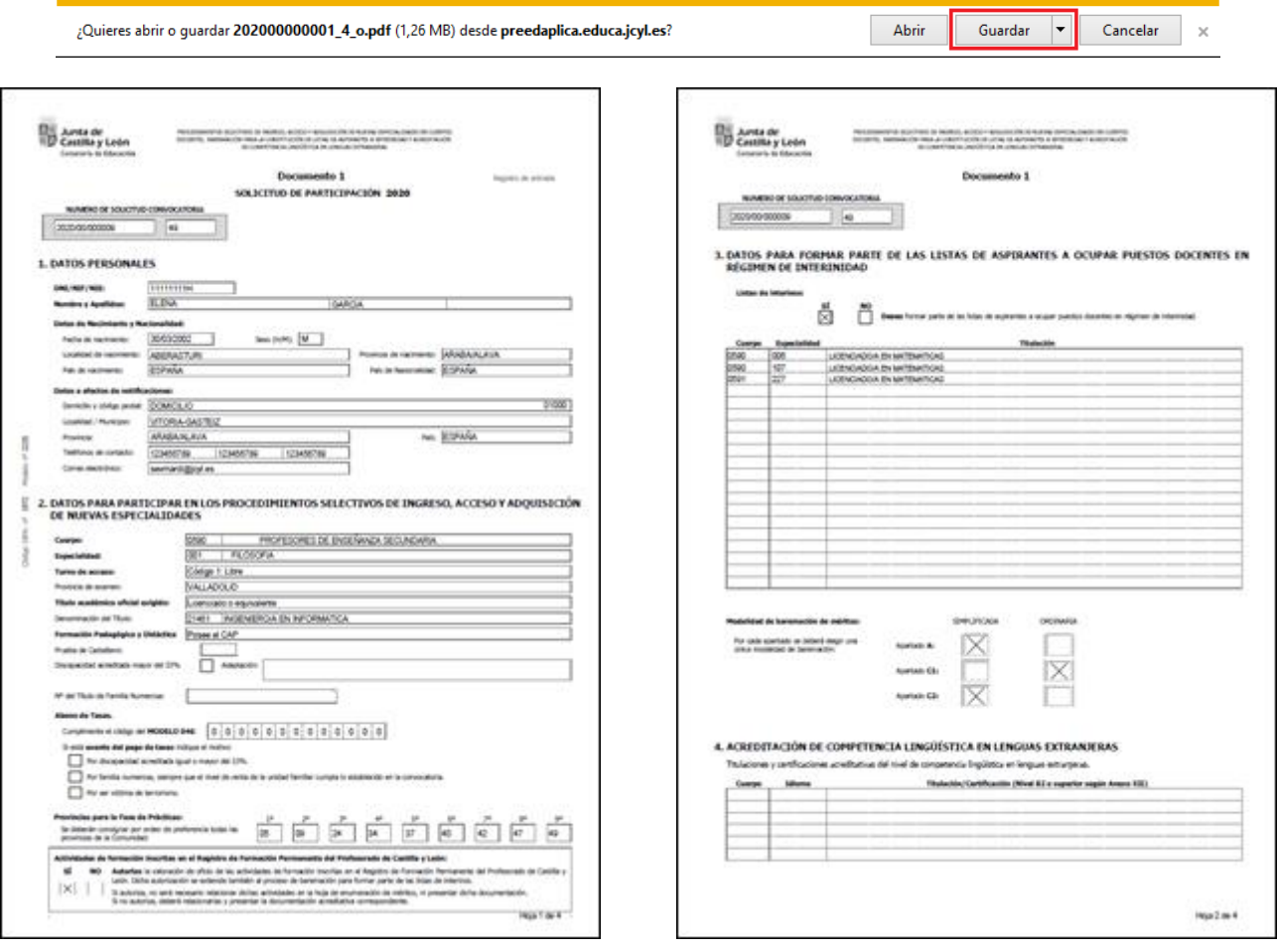

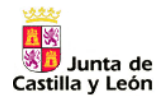

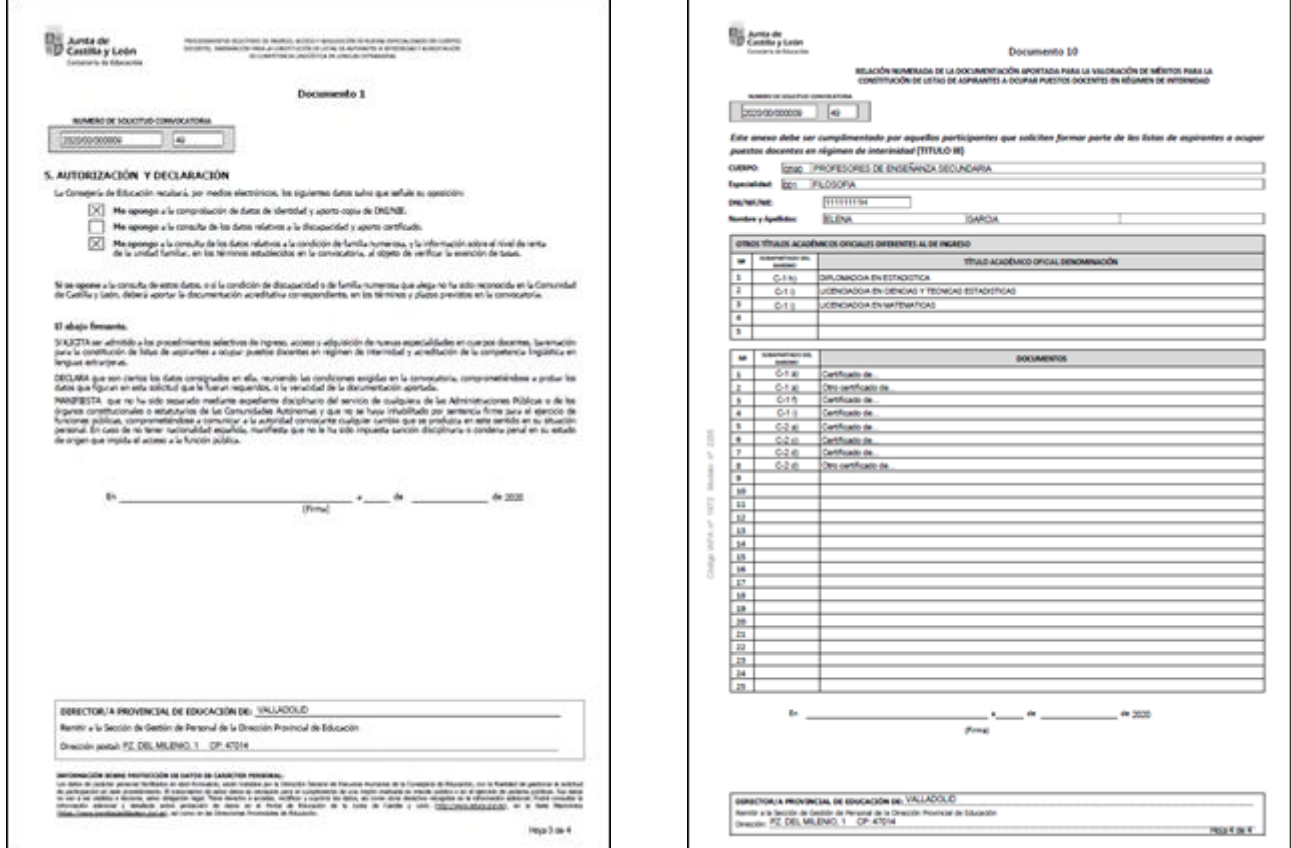

La aplicación estará disponible **desde el lunes 9 de marzo de 2020 a las 9:00 horas hasta el lunes 30 de marzo a las 14:00 horas**. Después de esa hora, no podrá entrar a la aplicación, ni generar ni descargar ninguna solicitud, pero sí que podrá presentarla en cualquier registro que cierre después de esa hora.